# **WorkCentre® 4250/4260 Series**

Ātras lietošanas rokasgrāmata

Redakcija 4.0 05.01.09

## **WorkCentre® 4250/4260 Series**

۵

Ātras lietošanas rokasgrāmata

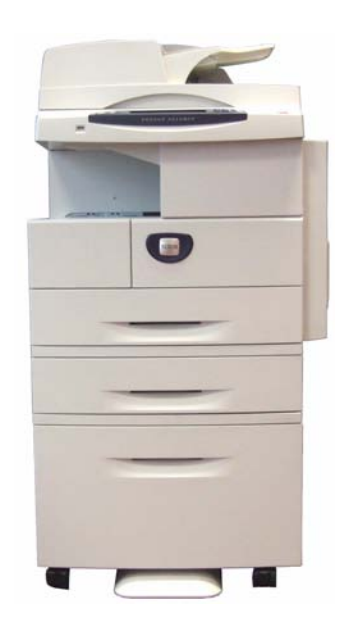

## **Xerox WorkCentre 4250/4260 Series Īsa lietošanas rokasgrāmata**

Pateicamies, ka izvēlējāties printeri WorkCentre 4250/4260 Series. Norādītajā secībā pilnībā izpildot šajā grāmatā aprakstītās procedūras, jūs varēsit veiksmīgi: Pieslēgt printeri WorkCentre 4250/4260 Series tīklam Iestatīt printeri WorkCentre 4250/4260 Series Instalēt papildu funkcijas Lietot printeri WorkCentre 4250/4260 Series

### **Saturs**

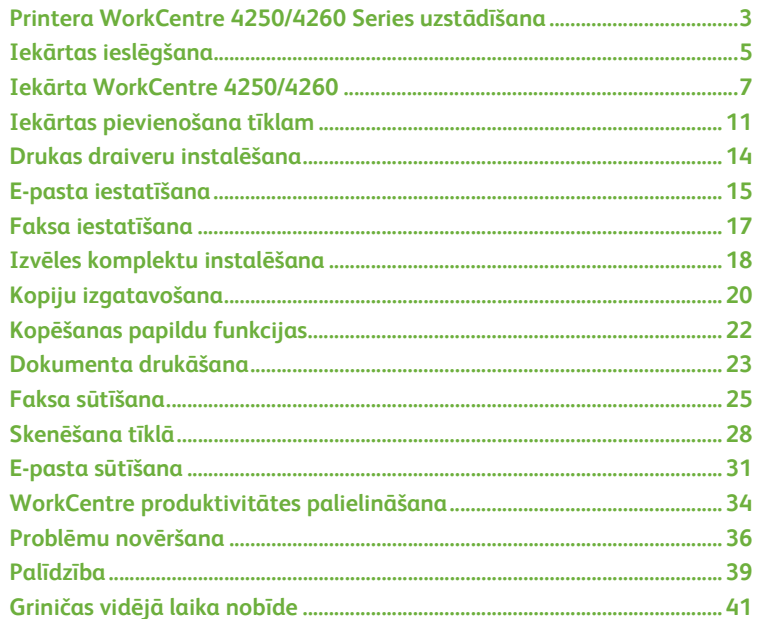

Lai iegūtu informāciju par drošību, reglamentējošo informāciju, informāciju par apkārtējās vides aizsardzības likumiem, nelikumīgām kopijām, kā arī par izstrādājumu otrreizējo pārstrādi un atbrīvošanos no tiem, skatiet, lūdzu, attiecīgās Lietotāja rokasgrāmatas sadaļas.

Ja jums ir nepieciešama sīkāka informācija par jebkuru funkciju, kas pieejama jūsu ierīcē, skatiet Lietotāja rokasgrāmatu un sistēmas administrēšanas kompaktdisku.

Lai saņemtu atbalstu izstrādājumam un informāciju par patēriņa priekšmetu un drukāšanas līdzekļu pasūtīšanu, dodieties uz Xerox vietni *www.xerox.com/support***.**

*Sagatavoja un tulkoja:*

*Xerox GKLS European Operations Bessemer Road Welwyn Garden City Hertfordshire AL7 1BU ENGLAND*

© 2008 Xerox Corporation.

Xerox® un tēls "savienotā zemeslode" ir korporācijas Xerox tirdzniecības zīmes Amerikas Savienotajās Valstīs un/vai citās valstīs.

Šajā dokumentā sniegtā informācija ir pareiza tās publicēšanas dienā. Korporācija Xerox patur tiesības jebkurā laikā šo informāciju bez brīdinājuma mainīt. Izmaiņas un tehniskie atjauninājumi tiks pievienoti nākamajos dokumentācijas izdevumos.

Lai iegūtu jaunāko informāciju, apmeklējiet vietni www.xerox.com/support.

## <span id="page-6-0"></span>**Printera WorkCentre 4250/4260 Series uzstādīšana**

- *1* Izsaiņojiet iekārtu un visas aparatūras ierīces.
- *2* Atrodiet uzstādīšanas instrukcijas.
- *3* Izpildot uzstādīšanas norādījumus, salieciet iekārtu un aparatūras ierīces. Rezultātā tiks iegūta kāda no šīm konfigurācijām.

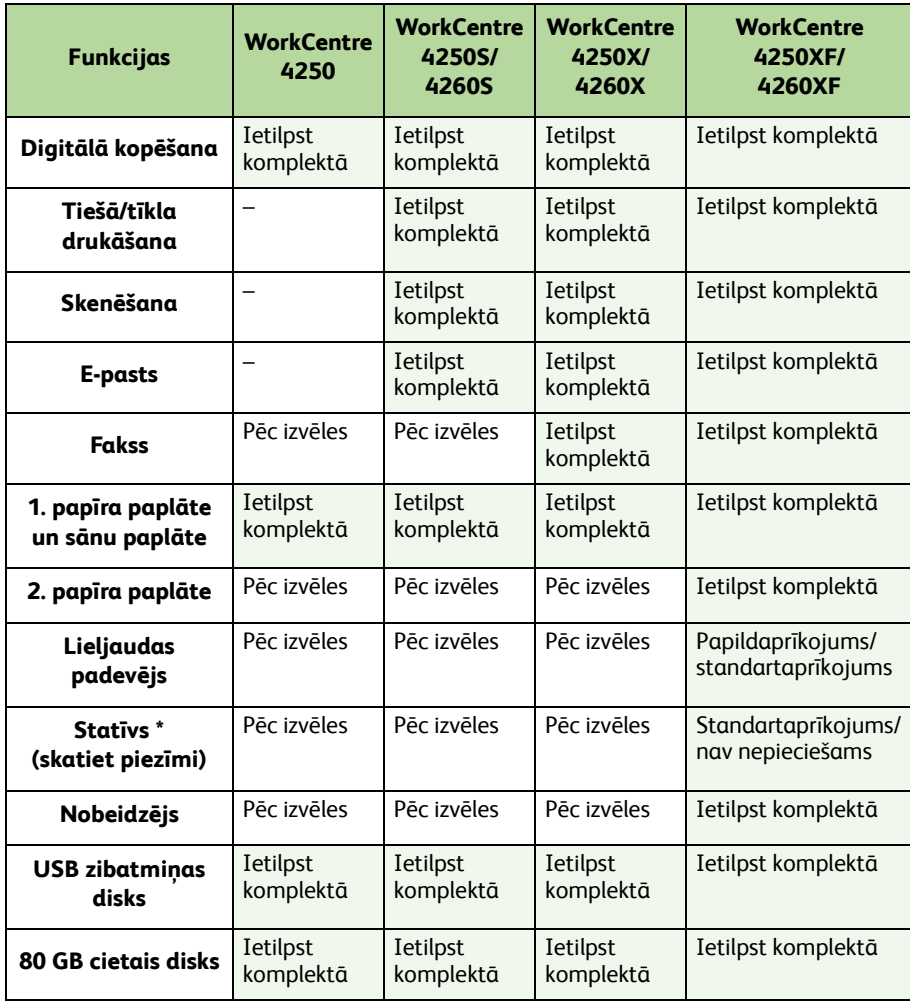

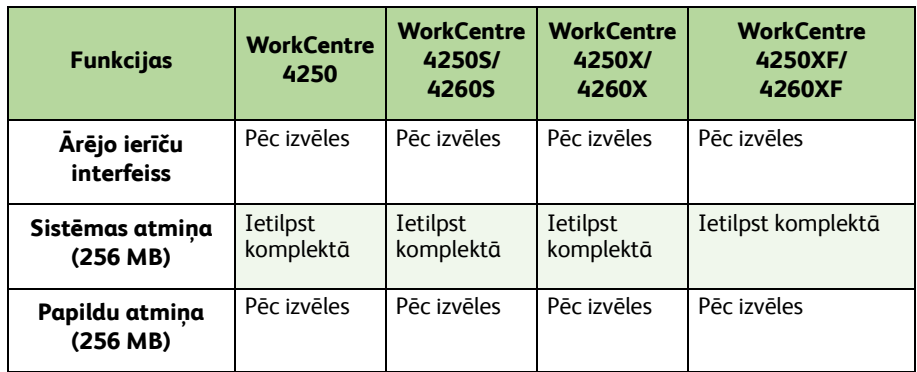

**PIEZĪME:** *Pieejamais paliktņa veids ir atkarīgs no konfigurācijas.*

- *4* Ierīces komplektācijā ietilpst arī:
	- Strāvas vads
	- Lietotāja dokumentācijas kompaktdisks
	- Sistēmas administrēšanas kompaktdisks
	- Drukas draivera kompaktdisks (netiek piegādāts ar WorkCentre 4250 kopētāju, tikai iekārtu)
	- Toņu kompaktdisks (netiek piegādāts ar WorkCentre 4250 kopētāju, tikai iekārtu)
	- Ātras lietošanas rokasgrāmata (šī grāmata)
	- Tonera kasetne
	- Vadības paneļa etiķetes
	- Izstrādājuma aktivizēšanas atslēga
	- Tālruņa vads (tikai WorkCentre 4250/4260 Series iekārtām "X" un "XF" ar faksu).

## <span id="page-8-0"></span>**Iekārtas ieslēgšana**

Kad iekārta ir salikta, tā ir jākonfigurē. To paveic, pirmajā iekārtas ieslēgšanas reizē lietojot izstrādājuma aktivizēšanas atslēgu.

Produkta aktivizēšanas atslēga tiek piegādāta plastmasas caurulē, kas atrodas kastē kopā ar iekārtu. Iekārtas konfigurēšanas procedūra ir šāda:

*1* Atrodiet cauruli, kurā ir **izstrādājuma aktivizēšanas atslēga**. Noņemiet plastmasas plati un uzmanīgi izņemiet atslēgu.

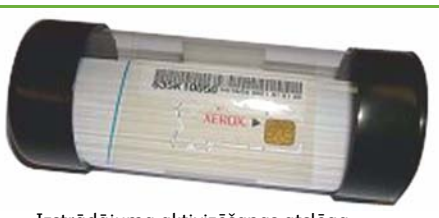

Izstrādājuma aktivizēšanas atslēga

- *2* Pieslēdziet strāvas vadu iekārtai un atbilstošai strāvas padeves kontaktligzdai.
- *3* Ieslēdziet iekārtu.
- *4* Karšu lasītāja slotā, kas atrodas iekārtas aizmugurē, ievietojiet izstrādājuma aktivizēšanas atslēgu.

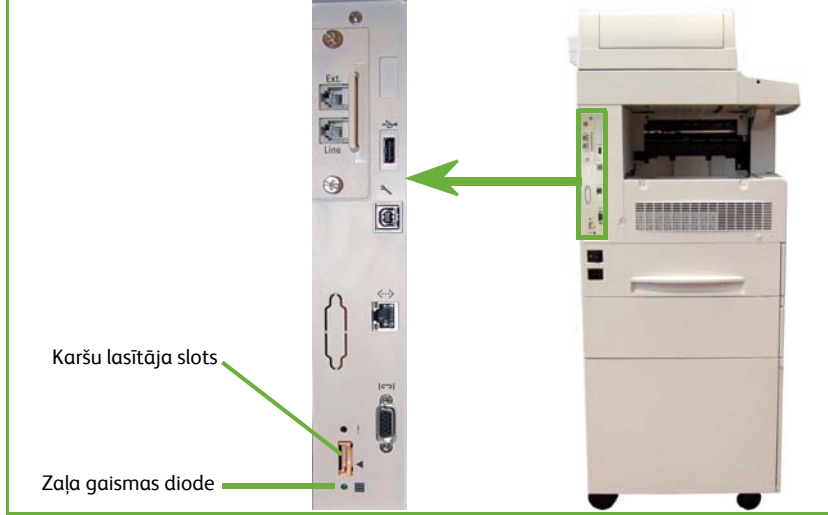

- *5* Tiek parādīts ekrāns *Language Default (Noklusējuma valoda)*. Atlasiet izvēlēto valodu un pēc tam **Save (Saglabāt)**.
- *6* Tiek parādīts ekrāns *Installation Wizard (Instalēšanas vednis)*. Atlasiet **Next (Tālāk)**.
- *7* Tiek parādīts ekrāns *Product Enablement Settings (Produkta aktivizēšanas iestatījumi)*. Izpildiet ekrānā redzamos norādījumus.

**PIEZĪME:** *Ja zaļā gaismas diode pārtrauc mirgot un deg nepārtraukti (aptuveni 10 sekundes), tas nozīmē, ka konfigurēšana ir veiksmīgi pabeigta.* 

- *8* Izņemiet izstrādājuma aktivizēšanas atslēgu un displejā atlasiet **Next (Tālāk)**.
- *9* Tiek parādīts ekrāns *Default Paper Size (Noklusējuma papīra izmērs)*. Atlasiet vai nu A4, vai arī 8,5x11 collas un **Next (Tālāk)**.
- *10* Tiek parādīts ekrāns *Customer Support and Supplies Numbers (Klientu atbalsta un piegāžu numuri)*. Ievadiet **Klientu atbalsta tālruņa numuru** un **Piegāžu tālruņa numuru** un atlasiet **Next (Tālāk)**.

**PIEZĪME:** *Šī informācija ir paredzēta tikai uzziņai. Ja jums nav šīs informācijas, varat šos laukus atstāt tukšus.* 

- *11* Nākamie 4 ekrāni ļauj iestatīt **Datuma formātu**, **Datumu**, **Pulksteņa formātu** un **Laiku**. Izpildiet norādījumus, lai ievadītu atbilstošo informāciju, un katrā ekrānā atlasiet **Next (Tālāk)**.
- *12* Tiek parādīts ekrāns *Congratulations (Apsveicam!)*. Tas norāda, ka esat veiksmīgi pabeidzis Xerox instalēšanas vedņa sistēmas iestatījumu daļu. Lai turpinātu, atlasiet **Finish (Pabeigt)**.

**PIEZĪME:** *Dažās vietās tiks parādīts uznirstošais ekrāns, prasot ievadīt lapas pakotnes ieejas kodu. Šādā gadījumā, lai uzzinātu ieejas kodu, sazinieties ar klientu atbalsta pārstāvi.*

- *13* Konfigurācijas iestatījumu piemērošanas laikā iekārta parāda ekrānu *Machine Self Test In Progress (Notiek iekārtas paštests)*. Kad paštests ir pabeigts, iekārta parāda ekrānu *Basic Copying (Pamata kopēšana)*. Iekārta tagad ir gatava lietošanai.
- *14* Ja iekārtā ir instalēta faksa funkcija, tiek parādīts ekrāns Fax installation Wizard (Faksa instalēšanas vednis). Skatiet *Faksa iestatī[šana lappus](#page-20-0)ē 17*.

## <span id="page-10-0"></span>**Iekārta WorkCentre 4250/4260**

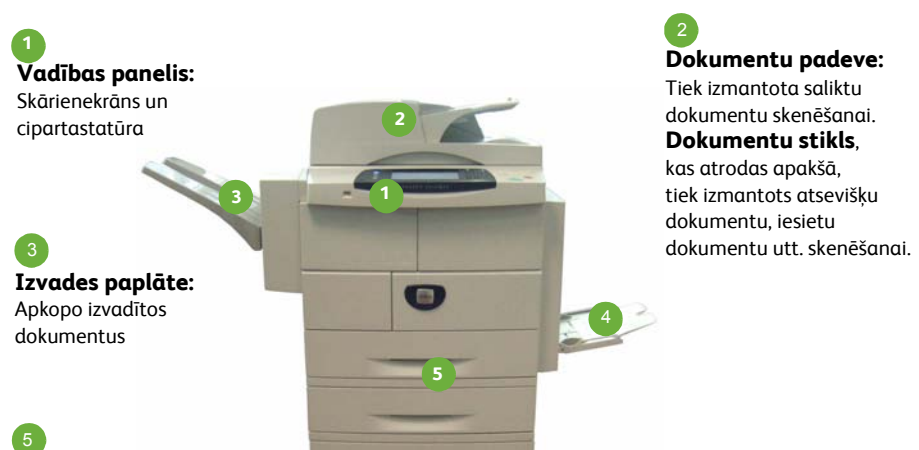

### **Papīra paplātes:**

2. paplāte un HCF (lieljaudas padeve) ietilpst iekārtas WorkCentre 4250/4260XF standarta komplektācijā, un tās var izvēlēties citām komplektācijām.

**Sānu paplāte:** Tiek izmantota nestandarta drukāšanas līdzekļiem 4

### **Ierīces iekšpuse**

Ierīces iekšpusē atrodas daļas, kuras ir jāmaina lietotājam, tonera kasetne (**6**) un veltņkasetne (**7**).

Sērijas numurs atrodas priekšējā vāka iekšpusē.

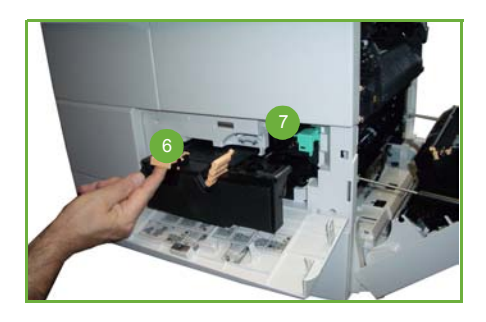

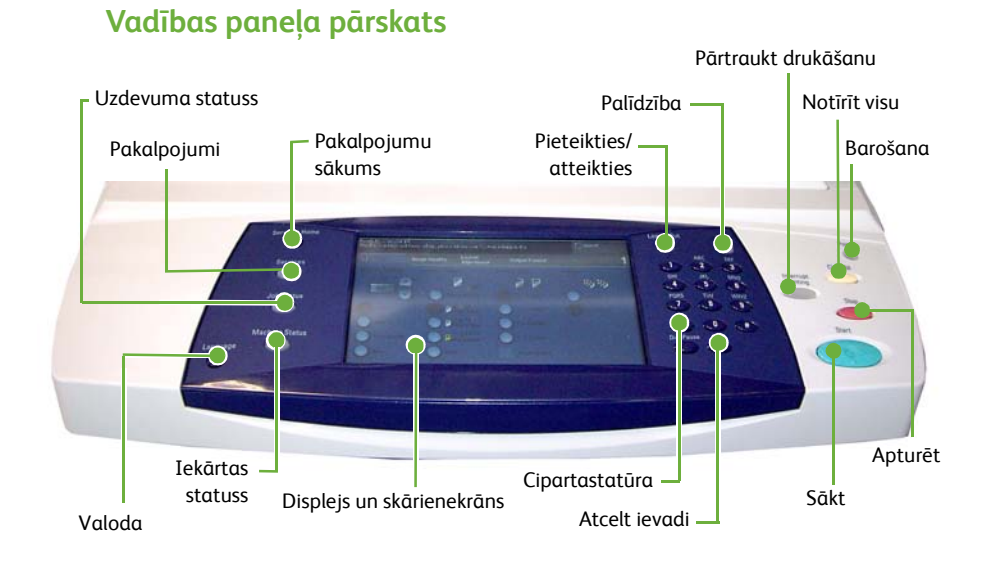

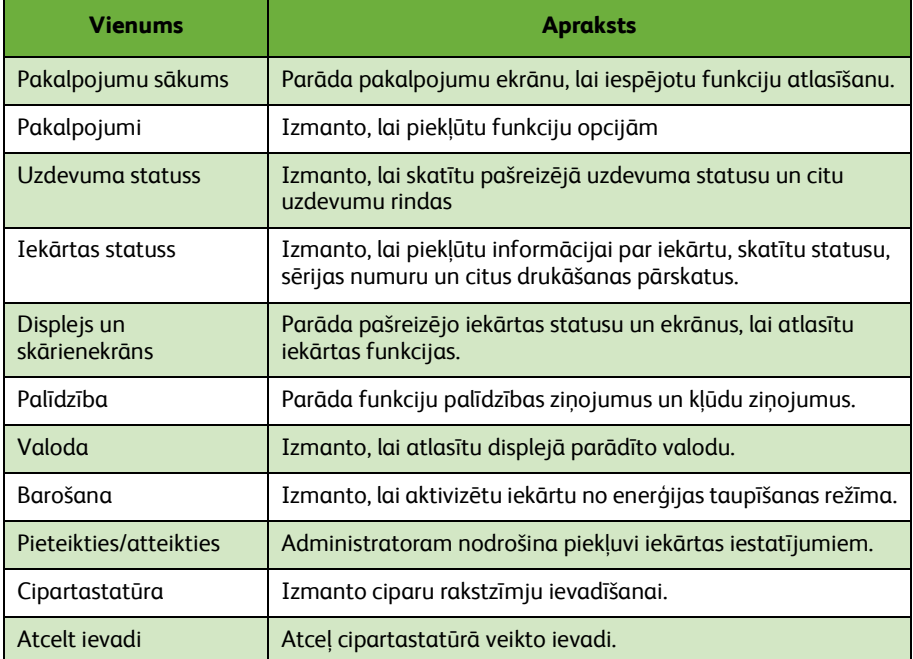

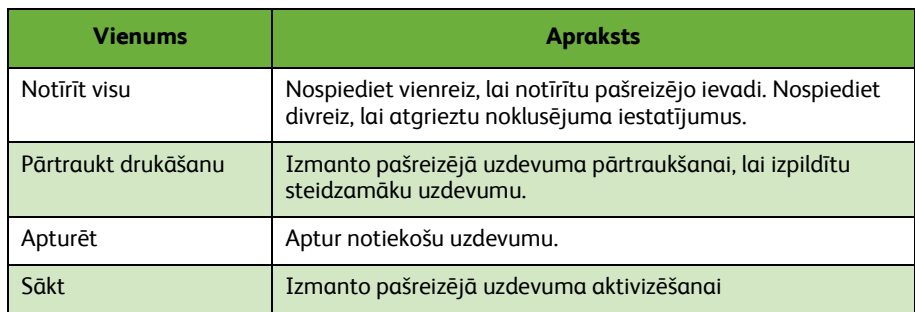

## **Papīra ievietošana papīra paplātēs**

- *1* Atveriet papīra paplāti un ievietojiet tajā papīru. Nepiepildiet papīra paplāti virs līnijas Max.
- *2* Noregulējiet vadotnes, lai papīrs tiktu turēts pret paplātes labo malu.
- *3* Aizverot paplāti, tiek parādīts ekrāns *Paper Settings (Papīra iestatījumi)*. Ievadiet informāciju par ievietotā papīra izmēru, tipu un krāsu un atlasiet **Confirm (Apstiprināt)**.

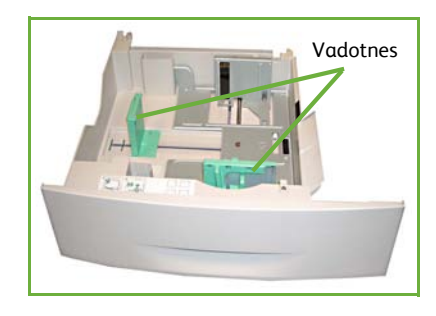

## **Dokumentu ievietošana**

Dokumentus var ievietot dokumentu padevē vai arī novietot uz dokumentu stikla.

- *1* Kopējamos dokumentus ar kopējamo pusi uz augšu ievietojiet dokumentu padeves ievades paplātē tā, lai dokumenta augšpuse atrastos pie paplātes kreisās malas vai tās aizmugurē.
- *2* Pārvietojiet dokumentu vadotnes, lai tās pieskartos abām dokumenta malām.

Vai…

*3* …atveriet dokumentu padevi un uz dokumentu stikla novietojiet atsevišķus dokumentus ar kopējamo pusi uz leju, izlīdzinot tos aizmugures kreisajā stūrī.

> **PIEZĪME:** *Dokumenti tiek skenēti tikai vienreiz, pat ja ir atlasītas vairākas kopijas.*

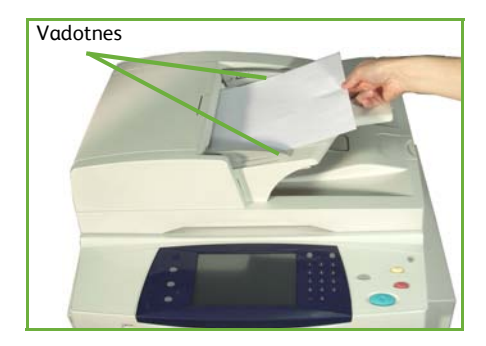

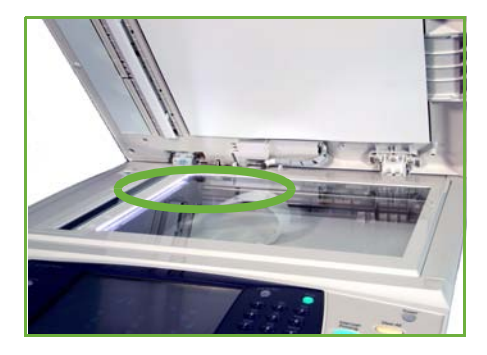

# <span id="page-14-0"></span>**Iekārtas pievienošana tīklam**

Lai iekārtu pievienotu Ethernet TCP/IP tīklam, izpildiet šos norādījumus. Ja pievienojat iekārtu cita tipa tīklam vai vēlaties lietot citus protokolus, skatiet sadaļu *Sistēmas administrēšanas kompaktdisks*.

## **Ierīces testēšana**

Pirms iekārtas pievienošanas tīklam pārliecinieties, ka kopētājs darbojas pareizi.

*1* Dokumentu padevē ievietojiet dokumentu un izgatavojiet 3 kopijas.

*2* Ja kopijas tiek izgatavotas veiksmīgi, atbilstoši nākamajās darbībās sniegtajiem norādījumiem instalējiet tīkla savienojumu. Ja kopēšana nav bijusi veiksmīga, skatiet *Problēmu novē[ršana lappus](#page-39-0)ē 36*.

## **Tīkla savienojuma iestatīšana, lietojot TCP/IP protokolu**

TCP/IP tīkla savienojumu var iestatīt, lietojot kādu no šīm metodēm:

- **DHCP**: Lietojiet šo metodi, lai lautu DHCP serverim IP adresi pieškirt automātiski. Šis ir rūpnīcas noklusējuma iestatījums.
- **Statiskā IP adrese**: Lietojiet šo metodi, lai manuāli piešķirtu tīkla administratora norādīto IP adresi.

Kad iekārta ir ieslēgta, tā tīkla konfigurācijas iegūšanai automātiski izmanto DHCP. Lai lietotu statisko IP adresi, DHCP ir jāizslēdz, bet IP adrese, vārtejas adrese, apakštīkla maska un DNS servera adrese ir jāievada manuāli.

*1* Pievienojiet Ethernet kabeli RJ45 savienotājam, kas atrodas iekārtas aizmugurē.

> **PIEZĪME:** *Ethernet kabelis iekārtas komplektācijā nav iekļauts.*

*2* Lai iestatītu adresi, lietojot DHCP, skatiet *Tīkla iestatī[šana, lietojot DHCP](#page-15-0)  [lappus](#page-15-0)ē 12*. Ja vēlaties iestatīt statisko IP adresi, pārejiet uz *Tīkla iestatī[šana, lietojot](#page-15-1)  [statisko IP adresi lappus](#page-15-1)ē 12*.

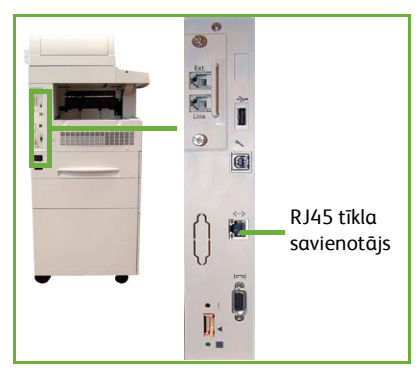

## <span id="page-15-0"></span>**Tīkla iestatīšana, lietojot DHCP**

Kad iekārta sāk darboties, tā DHCP serverim jautā IP adresi. Pagaidiet divas minūtes, kamēr tiek pabeigta tīkla iestatīšana, un pēc tam pārbaudiet piešķirto IP adresi, rīkojoties šādi:

- *1* Nospiediet pogu **Machine Status**. IP adrese parādīsies lapā **Machine Status**.
- *2* Apstipriniet, ka IP adrese ir piešķirta un ka šī IP adrese ir atbilstoša jūsu tīklam.

**PIEZĪME:** *Ja IP adrese sākas ar 169.xxx.xxx.xxx, tas nozīmē, ka DHCP serveris adresi nav piešķīris pareizi vai DHCP jūsu tīklā nav iespējots. Lai saņemtu palīdzību, sazinieties ar tīkla administratoru.*

### <span id="page-15-1"></span>**Tīkla iestatīšana, lietojot statisko IP adresi**

Pirms procedūras sākšanas iegūstiet no tīkla administratora šādu informāciju:

- IP adresi
- Vārtejas adresi
- Apakštīkla masku
- DNS servera adresi
- *1* Vadības panelī nospiediet pogu **Log In/Out (Pieteikties/atteikties)**, ievadiet administratora paroli **[1111]** un atlasiet **Enter (Ievadīt)**.
- *2* Nospiediet pogu **Machine Status (Iekārtas statuss)**, pēc tam atlasiet **Tools (Rīki) > Connectivity and Network Setup (Savienojamības un tīkla iestatīšana) > Advanced (Papildu) > Network Setting (Tīkla iestatījumi) > Network Setup (Tīkla iestatīšana) > TCP/IP Options (TCP/IP opcijas)**.

- *3* Atlasiet **HTTP** un **Enable (Iespējot)**. Atlasiet **Save (Saglabāt)**.
- *4* Atlasiet vai nu **TCP/IP IPv4 SETUP (iestatīšana ar TCP/IP IPv4)** vai **TCP/IP IPv6 SETUP (iestatīšana ar TCP/IP IPv4)**.
- *5* Atlasiet pogu **Dynamic Addressing (Dinamiskā adresēšana)**. Pēc noklusējuma tiek atlasīts DHCP. Lai atspējotu DHCP, atlasiet **Disabled (Atspējots)** un **Save (Saglabāt)**.
- *6* Atlasiet **Name/Address (Nosaukums/adrese)**. Atlasot tastatūras simbolu, ievadiet *resursdatora nosaukumu*. Pieskaroties katram lodziņam un ievadot skaitli, lietojot *cipartastatūru*, ievadiet *IP adresi*. Atlasiet **Save (Saglabāt)**.
- *7* Atlasiet **Subnet and Gateway (Apakštīkls un vārteja)**. Ievadiet *apakštīkla masku* un *IP vārteju.* Atlasiet **Save (Saglabāt)**.
- *8* Ja DNS iestatījumus nevēlaties konfigurēt, pārejiet pie nākamās darbības. Ja DNS iestatījumus vēlaties konfigurēt, atlasiet pogu **DNS Configuration (DNS konfigurācija)**. Ievadiet *domēna nosaukumu* un *vēlamā DNS servera* adresi. Atlasiet **Save (Saglabāt)**.
- *9* Statiskā IP adrese tagad ir iestatīta. Lai atteiktos un aizvērtu izvēlni Tools (Rīki), nospiediet pogu **Log In/Out (Pieteikties/atteikties)** un atlasiet **Confirm (Apstiprināt)**.

## <span id="page-17-0"></span>**Drukas draiveru instalēšana**

Šajā procedūrā ir aprakstīts, kā instalēt drukas draiverus, lietojot drukas draiveru kompaktdisku.

**PIEZĪME:** *Ja vēlaties instalēt citus drukas draiverus vai lietot citu operētājsistēmu, skatiet sistēmas administrēšanas kompaktdisku, lai iegūtu pilnu informāciju.*

Drukas draiveri atrodas draiveru kompaktdiskā, kas ietilpst iekārtas komplektācijā.

Lai vienlaikus instalētu vairākus komponentus, piemēram, printera draiverus, lietotāja dokumentāciju un PPD (PostScript® Printera apraksti), varat lietot draiveru kompaktdisku. Lai lietotu instalēšanas programmu, ievietojiet datorā *draiveru CD-ROM*, kas ietilpst iekārtas komplektācijā.

- *1* Klienta darbstacijas kompaktdisku diskdzinī ievietojiet *Draiveru kompaktdisku*.
- *2* Ja kompaktdisks nestartējas automātiski, dodieties uz izvēlni **Start (Sākt)**, noklikšķiniet uz **Run (Palaist)** un atrodiet kompaktdisku diskdzini. Noklikšķiniet uz **Setup (Instalēšana)** un uz **OK (Labi)**. Lai sāktu instalēšanu, noklikšķiniet uz **OK (Labi)**.
- *3* Atlasiet instalēšanas valodu un noklikšķiniet uz **Continue (Turpināt)**. Tiek parādīts draiveru ekrāns.

#### **PIEZĪME:** *Pastāv šādas atlases:*

**Install Print and Scan Drivers (Instalēt drukas un skenēšanas draiverus)** *– tiek instalēti gan drukas draiveri, gan arī skenēšanas draiveri.*

**Install Print Driver (Instalēt drukas draiverus)** *– tiek instalēti tikai drukas draiveri.* **Install Scan Driver (Instalēt skenēšanas draiverus)** *– tiek instalēti tikai skenēšanas draiveri.*

Lai instalētu drukas draiverus, lietojiet turpmāk sniegtos norādījumus.

- *4* Noklikšķiniet uz **Install Drivers (Instalēt draiverus)**.
- *5* Noklikšķiniet uz **Install Print Drivers (Instalēt drukas draiverus)**.

**PIEZĪME:** *Pēc noklusējuma tiek instalēts draiveris PCL6.*

- *6* Lai instalētu drukas draiverus PCL 5 vai PS, noklikšķiniet uz **Option (Opcija)** un atzīmējiet vajadzīgo draiveru lodziņus.
- *7* Ievadiet printera IP adresi, DNS nosaukumu vai ierīces UNC ceļu.
- *8* Noklikšķiniet uz **Install (Instalēt)**.
- *9* Lai pabeigtu instalēšanu, izpildiet ekrānā redzamos ziņojumus.
- *10* Kad drukas draiveris ir veiksmīgi instalēts, nosūtiet no tā pārbaudes izdruku vai arī iesniedziet uzdevumu WorkCentre 4250/4260 Series printerim.
- *11* Ja drukāšanas darbība ir bijusi veiksmīga, turpiniet izpildīt nākamo iestatīšanas procedūru, kas aprakstīta šajā dokumentā. Ja drukāšanas darbība neizdevās, skatiet *Problēmu novē[ršana lappus](#page-39-0)ē 36*.

Lai par šo jautājumu iegūtu pilnu informāciju, skatiet sistēmas administrēšanas kompaktdisku, kas ietilpst iekārtas komplektācijā.

## <span id="page-18-0"></span>**E-pasta iestatīšana**

Ja vēlaties iestatīt E-pasta pakalpojumu, izpildiet šo procedūru. Ja tagad nevēlaties iestatīt šo pakalpojumu, pārejiet uz *Faksa iestatī[šana lappus](#page-20-0)ē 17*.

**PIEZĪME:** *Ja ekrānā Services Home (Pakalpojumu sākums) poga E-mail (E-pasts) nav redzama, iespējojiet* 

*E-pastu Rīku ceļā (Nospiediet* **Log In/Out (Pieteikties/atteikties) > Password [1111] (Parole [1111]) > Enter (Ievadīt) > Machine Status (Iekārtas statuss) > Tools (Rīki) > User Interface (Lietotāja interfeiss) > Service Enablements (Pakalpojumu aktivizēšana) > E-mail (E-pasts) > Enable (Iespējot)***).*

Pirms iestatīšanas procedūras sākšanas pārliecinieties, vai ir pieejami šādi vienumi vai veiktas šādas darbības:

- Pārliecinieties, vai iekārta pilnībā darbojas tīklā un vai E-pasta pakalpojums ir pieejams ekrānā **Services Home (Pakalpojumu sākums)**.
- Pārliecinieties, vai iekārtā ir konfigurēti un pilnībā darbojas TCP/IP un HTTP protokoli. Skatiet *Tīkla iestatī[šana, lietojot statisko IP adresi lappus](#page-15-1)ē 12*.
- Iegūstiet funkcionālu SMTP pasta servera IP adresi, kas akceptē ienākošo pasta trafiku.
- Pārliecinieties, vai DNS iestatījumi ir konfigurēti pareizi un ir iegūta domēna nosaukumu adrese, ja tāda ir.
- Izveidojiet E-pasta kontu, kuru iekārta izmantos kā noklusējuma *Sūtītāja* adresi.
- Pārbaudiet E-pasta kontu, uz Xerox iekārtas kontu nosūtot E-pasta ziņojumu. Šo uzdevumu var paveikt, izmantojot pasta klientu tīklā, kas atbalsta vienkāršo pasta pārsūtīšanas protokolu (Simple Mail Transfer Protocol – SMTP) un pasta nodaļas protokola versiju 3 (Post Office Protocol 3 – POP3).

Lai konfigurētu E-pasta iestatījumus, jums ir jāizmanto CentreWare interneta pakalpojumi, un šiem iestatījumiem var piekļūt no Web pārlūkprogrammas.

- *1* Atveriet Web pārlūkprogrammu un adrešu joslā ievadiet iekārtas TCP/IP adresi. Nospiediet **Enter (Ievadīt)**.
- *2* Noklikšķiniet uz **Properties (Rekvizīti) > Connectivity (Savienojamība) > Protocols (Protokoli) > TCP/IP**.
- *3* Lodziņā *Domain Name (Domēna nosaukums)* ievadiet domēna nosaukumu (piemēram, abc.xyz.company.com). Ja tiek lietoti resursdatora nosaukumi, ir jākonfigurē tikai DNS iestatījumi.

**PIEZĪME:** *Ja iekārtā ir iestatīta dinamiskā adresēšana (DHCP vai BootP), domēna nosaukums nav pieejams. Ja domēna nosaukumu ir jāmaina, IP adrešu atrises izvēlnes sarakstā noklikšķiniet uz* **Static (Statiska)***.* 

- *4* Ritiniet uz ekrāna apakšdaļu un noklikšķiniet uz **Apply (Lietot)**, lai ieviestu izmaiņas.
- *5* Ievadiet pašreizējo administratora rīku *lietotājvārdu* un *paroli*. Noklusējuma lietotājvārds ir **[admin]**, kas ir reģistrjutīgs, bet parole – **[1111]**.
- *6* Izvēlnē *Protocols (Protokoli)* noklikšķiniet uz **SMTP Server (SMTP serveris)**.
- *7* Noklikšķiniet uz *IP Address (IP adrese)*, vai arī uz *Host Name (Resursdatora nosaukums)*, un ievadiet *resursdatora nosaukumu* vai *IP adresi* un SMTP servera *porta numuru* (1-65535). Noklusējuma ports ir 25.
- *8* Ja nepieciešams, pārbaudiet lodziņu *Server Requires SMTP Authentication (Serverim nepieciešama SMTP autentifikācija)*.
- *9* Ievadiet *pieteikšanās vārdu* un *paroli*.
- *10* Lai apstiprinātu iestatījumus, noklikšķiniet uz **Apply (Lietot)**.
- *11* Izvēlnē *Properties (Rekvizīti)*, noklikšķiniet uz **Services (Pakalpojumi) > E-pasta iestatījumi > Default (Noklusējums)**.
- *12* Lai E-pasta iestatīšanas ekrānā labotu iestatījumus, katrai opciju grupai noklikšķiniet uz **Edit (Rediģēt)**.

**PIEZĪME:** *Sūtītājs: adrese ir nepieciešama, lai nosūtītu E-pastus no ierīces. Noklikšķiniet uz Edit (Rediģēt) grupā General (Vispārīgi), lai norādītu noklusējumadresi: Sūtītājs.*

*13* Kad atlases ir veiktas, noklikšķiniet uz **Apply (Lietot).**

**PIEZĪME:** *Lai iegūtu papildinformāciju par visām E-pasta funkcijām, ieskaitot adrešu grāmatas iestatīšanu, lūdzu, skatiet sistēmas administrēšanas kompaktdisku.*

# <span id="page-20-0"></span>**Faksa iestatīšana**

Iekārtas WorkCentre 4250X/XF un 4260X/XF Series konfigurācijām fakss ietilpst standarta komplektācijā. Pēc iekārtas instalēšanas ir nepieciešams iestatīt faksa komplektu.

## **Faksa komplekta iestatīšana**

- *1* Iestatiet faksa komplektu, izmantojot komplektā iekļautos norādījumus.
- *2* Ierīces *līnijas* savienotājam pievienojiet tālruņa līniju.
- *3* Ja vēlaties ierīcei pievienot klausuli, pieslēdziet to *paplašinājuma* savienotājam.
- *4* Vadības panelī nospiediet pogu **Log In/Out (Pieteikties/ atteikties)**, ievadiet administratora paroli **[1111]** un atlasiet **Enter (Ievadīt)**.
- *5* Nospiediet pogu **Machine Status (Iekārtas statuss)**, pēc tam atlasiet **Tools (Rīki) >**

**User Interface (Lietotāja interfeiss) > Service Enablements (Pakalpojumu aktivizēšana) > Embedded Fax (Iebūvētais fakss)**. Tiek parādīts faksa instalēšanas ekrāns.

- *6* Sarakstā *Country Setup (Valsts iestatīšana)* izvēloties ierakstu, atlasiet vajadzīgo (vai tuvāko) valsti, tad atlasiet **Next (Tālāk)**.
- *7* Atlasiet vajadzīgo iezvanes metodi. Signālu līnijai atlasiet **Tone (Signāls)**. 10 impulsi sekundē līnijai atlasiet **Pulse (Impulss)**. Ja neesat pārliecināts par pareizo izvēli, atlasiet **Tone (Signāls)**.
- *8* Atlasiet papildtastatūras simbolu *faksa numuram* un ievadiet faksa tālruņa numuru.
- *9* Atlasiet papildtastatūras simbolu *iekārtas nosaukumam* un ievadiet ierīcei pielāgotu nosaukumu.
- *10* Atlasiet **Save (Saglabāt)** un **Close (Aizvērt).** Ierīce tiek atsāknēta. Izmantojot noklusējuma iestatījumus, iekārta tagad sūta un saņem faksa pārraides. Ja faksa iestatījumus vēlaties mainīt, atbilstoši 4. un 5. darbībā sniegtajiem norādījumiem ievadiet Tools Pathway (Rīku ceļš) un atlasiet **Tools (Rīki) > User Interface (Lietotāja interfeiss) > Fax Service Settings (Faksa pakalpojumu iestatījumi)**. Var atlasīt un mainīt dažādas faksa opcijas.

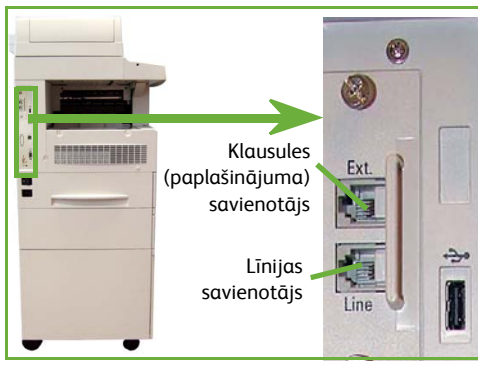

## <span id="page-21-0"></span>**Izvēles komplektu instalēšana**

Šajā sadaļā ir sniegti norādījumi par to, kā instalēt un konfigurēt izvēles funkcijas:

- Tīkla atskaites
- Servera faksu

**PIEZĪME:** *Lai iepazītos ar papildu norādījumiem par servera faksa un tīkla atskaišu instalēšanu un konfigurēšanu, skatiet sistēmas administrēšanas kompaktdisku.*

### <span id="page-21-1"></span>**Izvēles komplektu instalēšana**

Visi izvēles komplekti tiek instalēti vienādi. Katrā komplektā ir ietverta Funkciju aktivizēšanas atslēga un instrukcijas.

- *1* Kad iekārta ir ieslēgta, ievietojiet Funkciju aktivizēšanas atslēgu karšu lasītāja slotā, kas atrodas iekārtas aizmugurē. Funkciju aktivizēšanas atslēgā iedegas indikatora gaismas (vispirms sarkana, mirgojoši zaļa, bet pēc tam nepārtraukti zaļa).
- *2* Kad funkcija ir veiksmīgi instalēta, uznirstošais ziņojums informē, ka funkcija ir konfigurēta, un lūdz jūs noņemt Funkciju aktivizēšanas atslēgu.

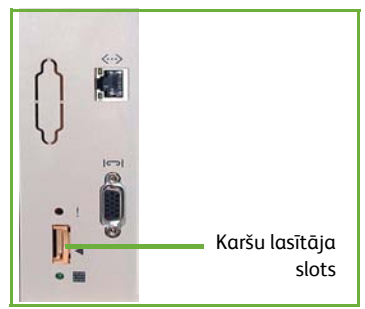

### **Tīkla atskaites**

Tīkla atskaites, izmantojot detalizētas izmaksu analīzes iespējas, nodrošina iespēju pārvaldīt iekārtas lietošanu.

Drukāšanas, skenēšanas, faksa un kopēšanas uzdevumi tiek reģistrēti iekārtā un saglabāti uzdevumu žurnālā. Lai piekļūtu iekārtai un informācijai par veikto darbu skaitu, kas reģistrēti uzdevumu žurnālā, lietotājiem ir jāievada savs lietotāja ID un konta ID.

#### **Komplekta instalēšana**

Instalējiet komplektu. Skatiet *Izvē[les komplektu instal](#page-21-1)ēšana lappusē 18*.

#### **Tīkla atskaišu iespējošana**

- *1* Vadības panelī nospiediet pogu **Log In/Out (Pieteikties/atteikties)**, ievadiet administratora paroli **[1111]** un atlasiet **Enter (Ievadīt)**.
- *2* Nospiediet pogu **Machine Status (Iekārtas statuss)**, pēc tam atlasiet **Tools (Rīki) > Accounting (Atskaites) > Accounting Enablement (Atskaišu aktivizēšana) > Authentication Mode (Autentifikācijas režīms)**.
- *3* Zem galvenes Network Accounting (Tīkla atskaites) atlasiet pogu **On** (Ieslēgts).
- *4* Atlasiet **Save (Saglabāt)**.

**Komplekta instalēšana**

**Confirm (Apstiprināt)**.

*rokasgrāmatu.*

**Servera fakss**

visā uzņēmumā.

*1* Instalējiet komplektu. Skatiet *Izvē[les komplektu instal](#page-21-1)ēšana lappusē 18*.

#### **Servera faksa aktivizēšana**

*2* Vadības panelī nospiediet pogu **Log In/Out (Pieteikties/atteikties)**, ievadiet administratora paroli **[1111]** un atlasiet **Enter (Ievadīt)**.

*5* Lai atteiktos, nospiediet pogu **Log In/Out (Pieteikties/atteikties)** un atlasiet

**PIEZĪME:** *Lai iegūtu papildinformāciju, skatiet Sistēmas administrēšanas* 

- *3* Nospiediet pogu **Machine Status (Iekārtas statuss)**, pēc tam atlasiet **Tools (Rīki) > User Interface (Lietotāja interfeiss) > Service Enablements (Pakalpojumu aktivizēšana) > Server Fax (Servera fakss)**.
- *4* Atlasiet **Enable (Aktivizēt)**.
- *5* Atlasiet **Save (Saglabāt)**.
- *6* Lai atteiktos un aizvērtu izvēlni Tools (Rīki), nospiediet pogu **Log In/Out (Pieteikties/atteikties)** un atlasiet **Confirm (Apstiprināt)**.

**PIEZĪME:** *Lai iegūtu papildinformāciju, skatiet Sistēmas administrēšanas rokasgrāmatu.*

# <span id="page-23-0"></span>**Kopiju izgatavošana**

- *1* Ievietojiet kopējamos dokumentus ar virspusi uz augšu dokumentu padevē vai arī novietojiet tos ar virspusi uz leju dokumentu stikla aizmugures kreisajā stūrī.
- *2* Nospiediet pogu **Services Home (Pakalpojumu sākums)** un pēc tam **Copy (Kopēt)**. Tiek parādīts ekrāns *Copy (Kopēšana)*.

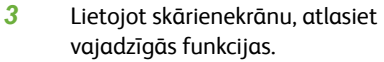

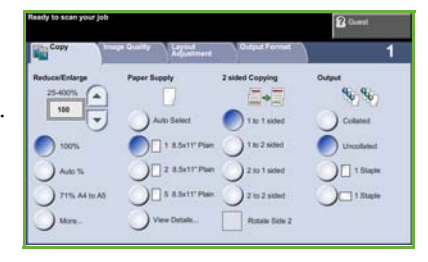

Funkcijas ir parādītas zemāk redzamajā tabulā.

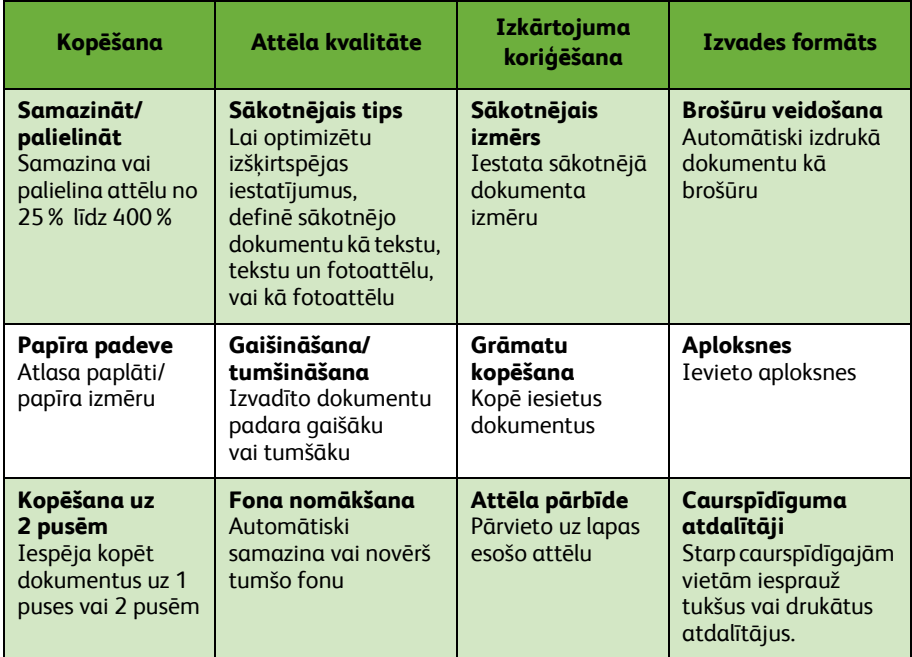

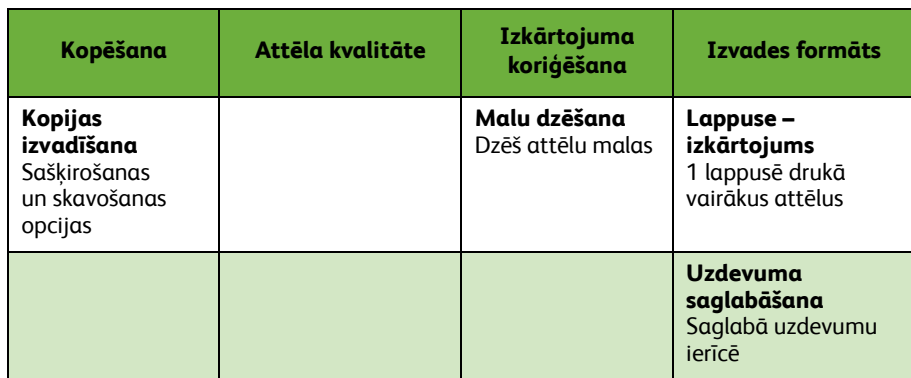

*4* Lietojot cipartastatūru, ievadiet vajadzīgo kopiju skaitu, un pēc tam nospiediet **Start (Sākt)**.

**PIEZĪME:** *Lai apstiprinātu kopēšanas uzdevumu un parādītu ekrānu Job Status (Uzdevuma statuss), vadības panelī nospiediet pogu* **Job Status (Uzdevuma statuss)***. Rindā ievietotais kopēšanas uzdevums tiek parādīts rindā.*

## <span id="page-25-0"></span>**Kopēšanas papildu funkcijas**

### **Samazināšana/palielināšana**

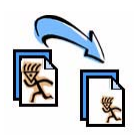

Sākotnējos izmērus var samazināt vai palielināt starp 25% un 400%. Lai lietotu šo opciju, atlasiet cilni **Kopēšana**. Lai piekļūtu pielāgotajiem iestatījumiem, atlasiet jebkuru no iepriekšnoteiktajām *samazināšanas/palielināšanas* proporcijām, vai atlasiet **Vairāk**.

## **Attēla kvalitātes korekcija**

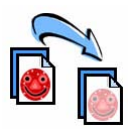

Pamatojoties uz skenējamā oriģināldokumenta tipu un kvalitāti, var uzlabot izvadītā dokumenta kopijas kvalitāti. Lai lietotu šo opciju, atlasiet cilni **Image Quality (Attēla kvalitāte)**.

**Sākotnējais tips:** atlasiet kopējamā dokumenta tipu – Teksts, Teksts un fotoattēls, vai Fotoattēls.

**Gaišināšana/tumšināšana**: Koriģē izvadītā dokumenta gaišumu un tumšumu.

**Fona nomākšana:** Izmanto, lai automātiski samazinātu vai novērstu tumšo fonu, kas veidojas, kopējot oriģinālos dokumentus, kas drukāti uz krāsu papīra, vai laikrakstus.

### **Brošūru veidošana**

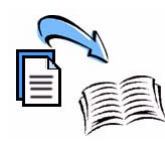

Lai veidotu ērtas brošūras, var kopēt secīgu 1 puses vai 2 pušu sākotnējo dokumentu kopu. Iekārta automātiski izveido izdrukas uz 2 pusēm, no kurām pēc salocīšanas tiek izveidotas brošūras, kurām visas lappuses atrodas pareizā secībā. Iekārta arī samazina un pareizi novieto katru attēlu, lai tas ietilptu atlasītajā papīra formātā.

Lai lietotu šo opciju, ievietojiet sākotnējos dokumentus papīra padevē un atlasiet cilni **Output Format (Izvades formāts)** un **Booklet Creation (Brošūru veidošana)**.

### **Salikti attēli**

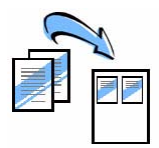

Šo funkciju izmanto, lai divus vai vairāk dokumentus samazinātā izmērā kopētu vienā papīra lapā. Šis ir vispiemērotākais līdzeklis izdales materiālu, maketu vai dokumentu, kas tiek izmantoti arhivēšanas nolūkiem, veidošanai. Lai lietotu šo opciju, ievietojiet sākotnējos dokumentus papīra padevē un atlasiet cilni **Output Format (Izvades formāts)** un izvēlieties **Page Layout (Lappuses izkārtojums)**. Uz vienas papīra lapas puses varat kopēt vienu, divus vai četrus atsevišķus sākotnējos dokumentus.

## <span id="page-26-0"></span>**Dokumenta drukāšana**

- *1* Raugieties, lai jūsu datorā būtu instalēts pareizais printera draiveris. Informāciju par drukas draiveru instalēšanu skatiet *[Drukas draiveru instal](#page-17-0)ēšana lappusē 14*. [Draiveru kompaktdiskos esošajiem drukas draiveriem piek](http://www.xerox.com)ļūt vai lejupielādēt jaunākā[s versijas varat ar](http://www.xerox.com)ī Xerox tīmekļa vietnē www.xerox.com/support.
- *2* Atveriet dokumentu, kas jādrukā. Noklikšķiniet uz **File (Fails) > Print (Drukāt)**  un parādīto printeru sarakstā atlasiet Xerox WorkCentre 4250/4260 Series.

*3* Lai mainītu noklusējuma drukāšanas rekvizītus, noklikšķiniet uz

### **Properties (Rekvizīti)**.

Drukas draiverim ir dažādas cilnes, kurās atrodas opcijas un rekvizīti.

- Lai izvēlētos datu nesēja tipu, izmēru un krāsu, un izvades izvēles, piemēram, drukāšana uz 2 pusēm, lietojiet cilni **Paper/Output (Papīrs/izvade)**.
- Cilnei **Layout/Watermark (Izkārtojums/ūdenszīme)** ir dažādas opcijas, ar kuru palīdzību lappusēm var pievienot ūdenszīmes, mainīt attēla orientāciju (ainava vai portrets) un iespējot brošūru un vairāku dokumentu drukāšanu.

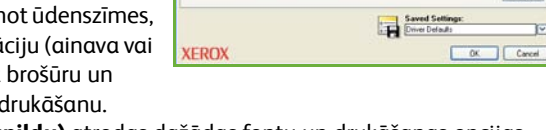

Vermi World antes 4260 BCLK **UF Laurent Aufair** Job Type:

> $\boxed{\phantom{1.5em}}\begin{array}{|c|}\hline \textbf{Page:} \\ \hline \textbf{A4 (210 x 297 nm)}\end{array}$ yle<br>des Dadau & Tura

2-Sided Printin

• Cilnē **Advanced (Papildu)** atrodas dažādas fontu un drukāšanas opcijas, piemēram, attēla samazināšana un palielināšana.

Izvēlieties drukāšanas uzdevumam nepieciešamās opcijas un noklikšķiniet uz **OK (Labi)**, lai drukātu dokumentu.

*4* Drukāšanas uzdevums tiek nosūtīts uz iekārtu un līdz izdrukāšanas beigām parādās rindā *Incomplete Jobs (Nepabeigti uzdevumi)*. Lai ierīcē skatītu rindu, vadības panelī nospiediet pogu **Job Status (Uzdevuma statuss)**.

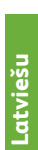

Help

## **Drukas papildu funkcijas**

### **Attēla pagriešana**

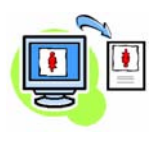

Šī funkcija ļauj pagriezt lappusi par 180 grādiem. Lai lietotu šo opciju, noklikšķiniet uz cilnes **Advanced (Papildu)** un uz **Image Options (Attēla opcijas)**. Lai attēlus no to pašreizējās orientācijas pagrieztu par 180 grādiem, atlasiet **Enabled (Iespējots)**. Lai šo funkciju izslēgtu, atlasiet **Disable (Atspējot)**.

## **Saglabātie iestatījumi**

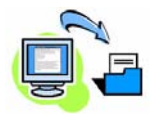

Drukāšanas uzdevuma bieži (vai reti) lietotās funkcijas var saglabāt, lietojot opciju *Saved Settings (Saglabātie iestatījumi)*. Šī opcija ļauj nosaukt, saglabāt un atsaukt gandrīz visas drukāšanas uzdevuma atlasāmās funkcijas. Varat saglabāt līdz 50 dažādiem uzdevuma iestatījumiem. Lai lietotu šo opciju, noklikšķiniet uz cilnes **Paper/Output (Papīrs/izvade)**, uz lejupvērstās bultiņas **Save Settings (Saglabāt iestatījumus)**. Lai saglabātu pašreizējos iestatījumus vai atlasītu iepriekš saglabāto iestatījumu, atlasiet **Save As (Saglabāt kā)**.

## **Tonera taupītājs**

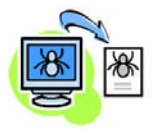

Ja drukājat melnraksta dokumentus, jūs varat samazināt tonera (sausās drukas krāsas) patēriņu, lietojot funkciju *Draft mode (Melnraksta režīms)*. Attēls būs gaišāks nekā parasti, tomēr tas būs skaidrs un vislabāk piemērots dokumenta pārbaudīšanai vai korektūru lasīšanai. Lai taupītu toneri, noklikšķiniet uz cilnes **Papildu** un atveriet izvēlni **Attēla opcijas**. Režīmā **Draft Mode (Melnraksta režīms)** izvēlieties **On (ieslēgt)**.

## **Ūdenszīmes pievienošana**

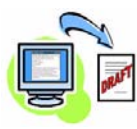

Funkcija *Watermark (Ūdenszīme)* ļauj veidot un drukāt fona tekstu vai bitkartes šķērsām pāri dokumentu lappusēm. Varat izveidot savas ūdenszīmes vai rediģēt esošās. Varat arī norādīt, vai ūdenszīmes ir jādrukā priekšplānā vai fonā, vai arī tikai pirmajā lappusē. Lai lietotu šo opciju, noklikšķiniet uz cilnes **Layout/Watermark (Izkārtojums/ ūdenszīme)** un sadaļā **Watermark (Ūdenszīme)** noklikšķiniet uz atbilstošajām izvēlēm.

## <span id="page-28-0"></span>**Faksa sūtīšana**

**PIEZĪME:** *Šī funkcija ir pieejama visām iekārtām, bet standartaprīkojumā tā ir WorkCentre* 4250X/XF un 4260X/XF *konfigurācijām.* 

- *1* Ievietojiet dokumentus, kas jāsūta pa faksu, ar virspusi uz leju uz dokumentu stikla vai arī ar virspusi uz augšu dokumentu padevē.
- *2* Nospiediet pogu **Services Home (Pakalpojumu sākums)** un izvēlieties opciju **Fax (Fakss)**. Tiek parādīts ekrāns *Fax (Fakss)*.
- *3* Ievadiet adresāta faksa numuru, lietojot:
	- Papildtastatūras iezvanes metodi. Skārienekrānā atlasiet zonu Enter Number (Ievadīt numuru) un ievadiet numuru, lietojot ciparu papildtastatūru.

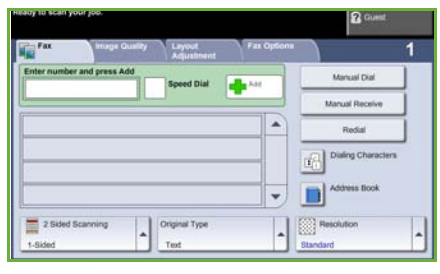

- Manuālās iezvanes metodi. Ja tālruņa klausule ir pievienota ierīcei, atlasiet Manual Dial (Manuālā iezvane) un klausulē sastādiet tālruņa numuru, vai arī numura sastādīšanai lietojiet cipartastatūru.
- Ātrās numura sastādīšanas metodi. Atlasiet Speed Dial (Ātrā numura sastādīšana) un iepriekšnoteiktu ātrās izsaukšanas numuru.
- Pogu Add (Pievienot). Pievienojiet vairākus adresātus sarakstam Send (Sūtīt) un nosūtiet faksu vairākiem adresātiem. Šī poga nodrošina piekļuvi personu un grupu numuru sastādīšanas direktorijam.

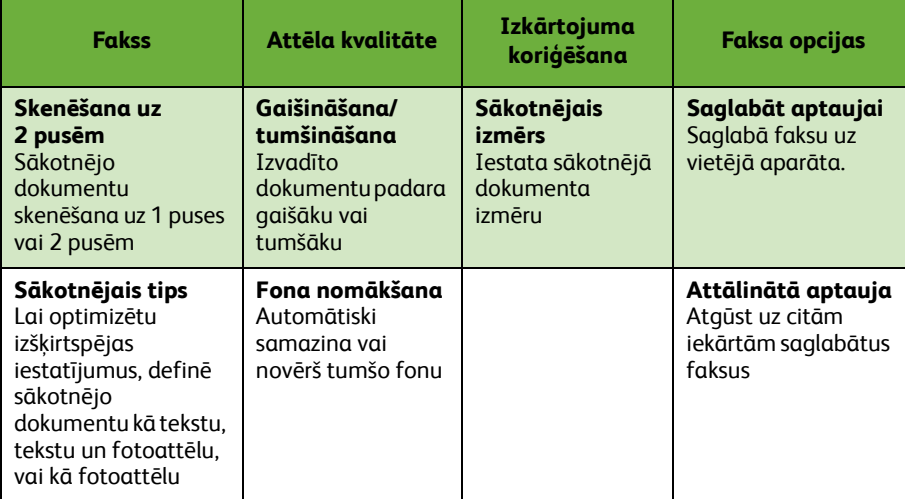

No šīs tabulas atlasiet funkcijas, kas nepieciešamas faksa uzdevumam:

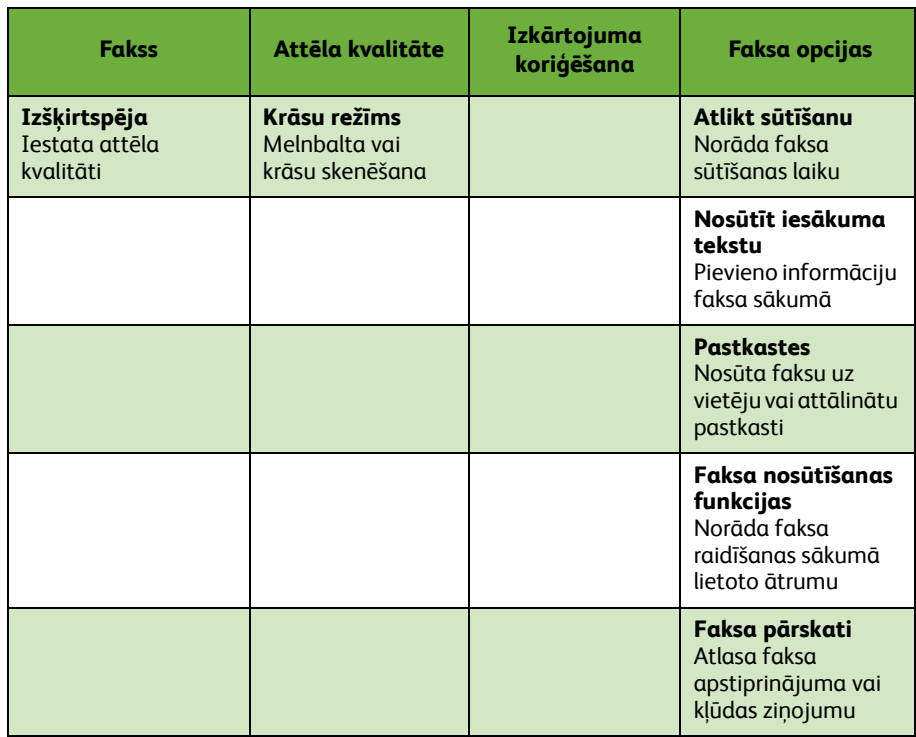

#### *4* Lai nosūtītu faksu, nospiediet **Start (Sākt)**.

**PIEZĪME:** *Lai apstiprinātu faksa sūtīšanas uzdevumu un parādītu ekrānu Job Status (Uzdevuma statuss), vadības panelī nospiediet pogu* **Job Status (Uzdevuma statuss)***. Tiek parādīts rindā ievietotais uzdevums.* 

## **Faksa papildu funkcijas**

### **Atliktā sūtīšana**

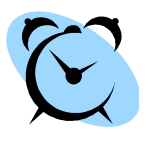

Šī funkcija ļauj norādīt laiku, kad fakss ir jānosūta. Šo opciju var izmantot, lai faksa uzdevuma nosūtīšanu atliktu uz minimālas slodzes stundām ar nolūku samazināt izsaukuma izmaksas. Lai lietotu šo opciju, atlasiet cilni **Fax Options (Faksa opcijas)**. Atlasiet **Fax Options (Faksa opcijas) > Delayed Send (Atliktā sūtīšana)**.

### **Izšķirtspējas maiņa**

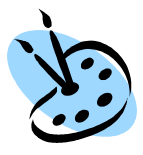

Izšķirtspēja ietekmē faksa ziņojuma izskatu pēc tā saņemšanas faksa galiekārtā. Lai lietotu šo opciju, izvēlieties cilni **Fax (Fakss)** un sadaļā *Resolution (Izšķirtspēja)* izvēlieties kādu no pieejamajām opcijām. Lielākajai daļai teksta dokumentu varat atlasīt **Standard (Standarta)**, melnbaltiem attēliem un fotoattēliem – **Fine (Smalka)**, savukārt augstas izšķirtspējas grafikai un fotoattēliem – **Superfine (Sevišķi smalka)**.

### **Adrešu grāmatas iestatīšana**

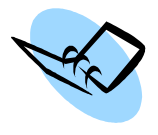

Izmantojiet šo funkciju, lai ierīcē saglabātu adresāta vārdus un faksa numurus. Šeit saglabātos ierakstus var atlasīt no funkcijas *Send List (Sūtīšanas saraksts)*, kas atrodas cilnē **Fax options (Faksa opcijas)**. Atlasiet cilni **Fax (Fakss)** un pēc tam **Address Book (Adrešu grāmata)**. Ievadiet informāciju par *konkrēto* faksu. Var arī iestatīt izsaukuma *grupas*, veidojot vairākus *individuālu* ierakstu līmeņus.

## **Faksa pārskati**

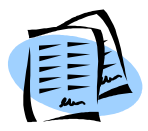

Var izdrukāt vairākus faksa ziņojumus. Lai piekļūtu faksa ziņojumu opcijai, atlasiet cilni **Fax Options (Faksa opcijas)** un pēc tam atlasiet opciju **Fax Reports (Faksa ziņojumi)**. Atlasiet vēlamo faksa ziņojumu.

Varat arī nospiest pogu **Machine Status (Iekārtas statuss)** un atlasīt opcijas **Machine Information (Iekārtas informācija) > Information Pages (Informācijas lappuses) >**, pēc tam atlasot vēlamo ziņojumu.

## <span id="page-31-0"></span>**Skenēšana tīklā**

Skenēšana tīklā ļauj skenēt izdrukas dokumentus un saglabāt tos elektronisko failu veidā.

- *1* Ievietojiet skenējamos dokumentus ar virspusi uz leju uz dokumentu stikla vai arī ar virspusi uz augšu dokumentu padevē.
- *2* Vadības panelī nospiediet pogu **Services Home (Pakalpojumu sākums)**. Atlasiet opciju **Network Scanning (Skenēšana tīklā)**. Tiek parādīts ekrāns *Network Scanning (Skenēšana tīklā)*.
- *3* Sarakstā atlasiet vajadzīgo skenēšanas veidni.

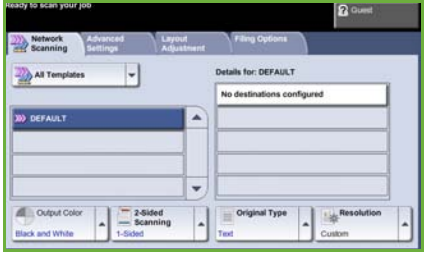

*4* Ja nepieciešams, modificējiet veidnes iestatījumus no opcijām, kas atrodas cilnēs **Network Scanning (Skenēšana tīklā), Advanced Settings (Papildu iestatījumi), Layout Adjustment (Izkārtojuma koriģēšana)** un **Filing Options (Aizpildīšanas opcijas)**.

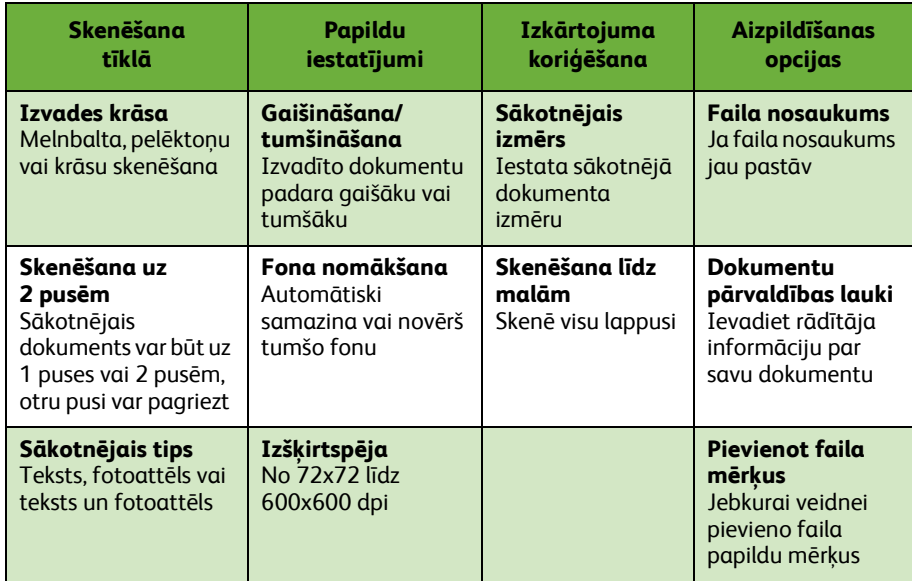

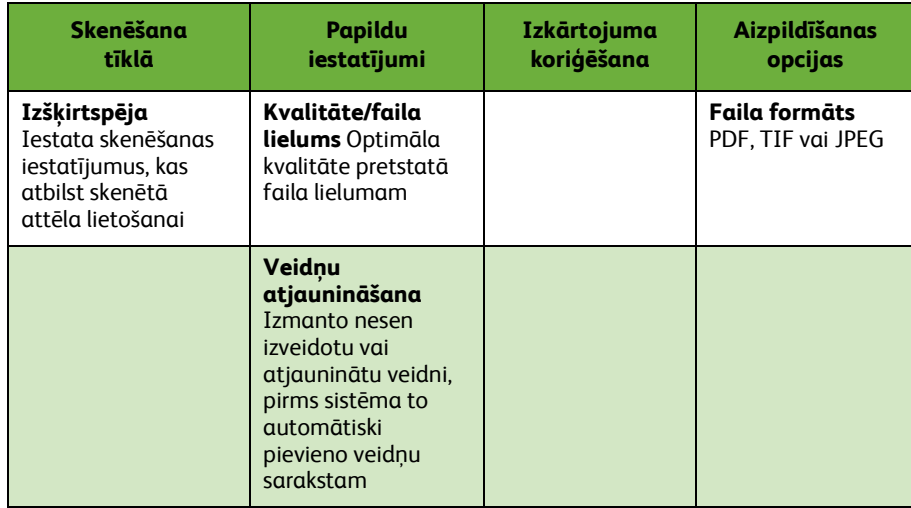

#### *5* Lai skenētu dokumentus, nospiediet **Start (Sākt)**.

**PIEZĪME:** *Lai apstiprinātu skenēšanas uzdevumu un parādītu ekrānu Job Status (Uzdevuma statuss), vadības panelī nospiediet pogu* **Job Status (Uzdevuma statuss)***. Tiek parādīts rindā ievietotais uzdevums.* 

## **Skenēšanas tīklā papildu funkcijas**

## **Skenēšanas veidņu veidošana**

Veicot skenēšanu tīklā, veidnes tiek izmantotas, lai definētu skenēšanas uzdevuma mērķi un skenēšanas iestatījumus. Jūsu darba process būs efektīvāks, ja bieži veicamajiem skenēšanas uzdevumiem izveidosit specifiskas veidnes.

Jaunās veidnes tiek balstītas uz iestatījumiem, kas konfigurēti noklusējuma veidnei, vai arī jūs varat kopēt un modificēt esošās veidnes. Var tikt parādītas līdz 250 veidnēm.

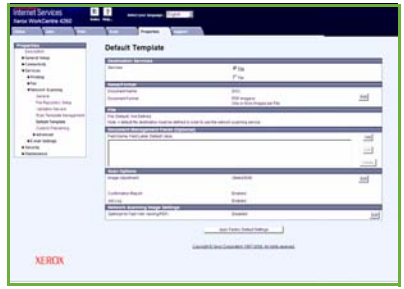

- *1* Atveriet Web pārlūkprogrammu un adrešu joslā ievadiet iekārtas TCP/IP adresi. Nospiediet **Enter (Ievadīt)** un noklikšķiniet uz cilnes **Scan (Skenēt)**.
- *2* Ievadiet veidnes nosaukumu lodziņā *Template Name (Veidnes nosaukums)*, kas atrodas logā *General Information (Vispārīgā informācija)*. Pēc izvēles varat pievienot īpašnieka aprakstu un vārdu.
- *3* Lai izveidotu jaunu veidni, noklikšķiniet uz **Add (Pievienot)**. Veidne tiek parādīta saraksta **Templates (Veidnes)** kreisajā pusē.

#### **Nosaukums/formāts**

*4* Lai atlasītu skenējamā dokumenta nosaukumu un formātu, noklikšķiniet uz **Edit (Rediģēt)**. Ievadiet skenējamā dokumenta nosaukumu un izvēlieties kādu no šiem formātiem: TIFF, mTIFF, JPEG vai PDF. Noklikšķiniet uz **Apply (Lietot)**.

#### **Mērķa pakalpojumi**

*5* Skenēto dokumentu var nosūtīt uz failu krātuvi, ko iestatījis sistēmas administrators, vai pārsūtīt kā faksu, ja ierīcē ir iespējots *servera fakss*. Atbilstoši jūsu izvēlei noklikšķiniet uz **File (Fails)** un/vai **Fax (Fakss)**. Ja noklikšķināt uz File (Fails), atlasiet failu krātuvi, uz kuru jūsu skenētie attēli tiks sūtīti.

#### **Dokumentu pārvaldības lauki**

*6* Ja vēlaties pievienot datus, lai palīdzētu veikt jūsu skenēto attēlu dokumentu pārvaldību, noklikšķiniet uz **Add (Pievienot)** un ierakstiet atbilstošo informāciju.

#### **Skenēšanas opcijas**

- *7* Lai mainītu skenēšanas opcijas, noklikšķiniet uz **Edit (Rediģēt)**. Jūs varat iestatīt *2 pušu*, *sākotnējā tipa* un papildu skenēšanas iestatījumus, piemēram, *gaišināšana/tumšināšana*, *krāsu opcijas sākotnējā ievade* un *izšķirtspēja*. Varat arī izvēlēties drukāt apstiprinājuma pārskatu un uzdevumu žurnālu.
- *8* Kad atlases ir veiktas, noklikšķiniet uz **Apply (Lietot)**.

**Latviešu**

# <span id="page-34-0"></span>**E-pasta sūtīšana**

*1* Ievietojiet dokumentus, kas jāsūta pa E-pastu, ar virspusi uz leju uz dokumentu stikla vai arī ar virspusi uz augšu dokumentu padevē.

Address Book

Original Type

a

- *2* Vadības panelī nospiediet pogu **Services Home (Pakalpojumu sākums)**.
- *3* Atlasiet **E-mail (E-pasts)**.
- *4* Atlasiet **From (Sūtītājs)** un ievadiet adresi, kuru vēlaties parādīt E-pasta laukā *From (Sūtītājs)*.

**PIEZĪME:** *Iespējams, ka šo lauku ir sākotnēji iestatījis administrators, un to nevar rediģēt.*

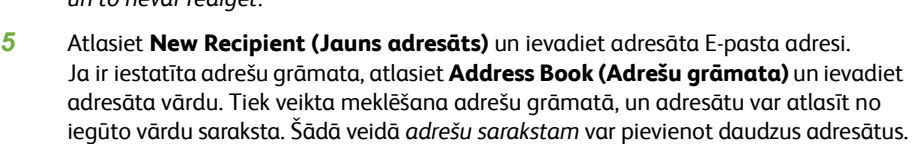

Output

**Black and W** 

*6* Atlasiet visus dokumentam atbilstošos iestatījumus no cilnēm **E-mail (E-pasts), Advanced Settings (Papildu iestatījumi), Layout Adjustment (Izkārtojuma koriģēšana)**, vai arī no cilnes **E-mail Options (E-pasta opcijas)**.

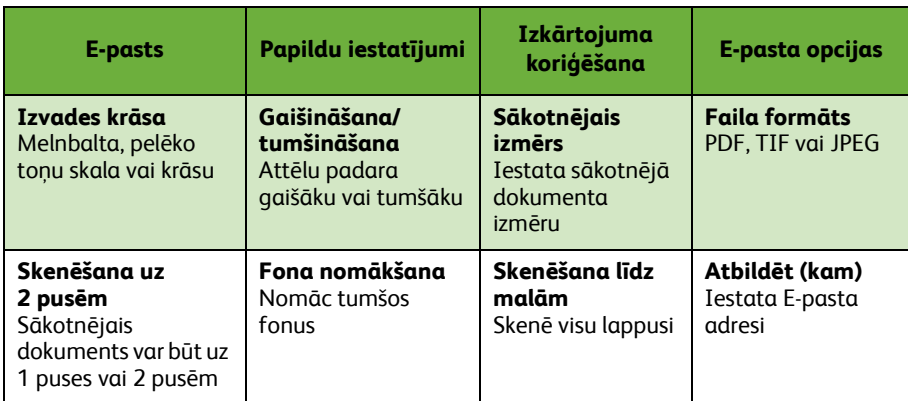

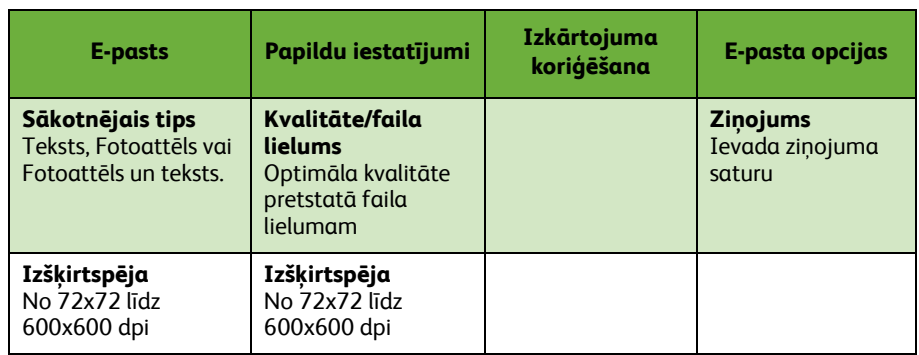

*7* Lai skenētu dokumentu un nosūtītu to kā pielikumu uz E-pastu, nospiediet **Start (Sākt)**.

**PIEZĪME:** *Lai apstiprinātu uzdevumu, vadības panelī nospiediet pogu*  **Job Status (Uzdevuma statuss)***. Uzdevums tiek parādīts uzdevumu rindā.* 

## **E-pasta papildu funkcijas**

### **Krāsu pielikumi**

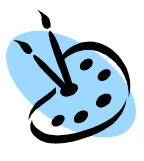

Kad ir atlasīta krāsu skenēšanas opcija, jūs varat arī savam e-pasta zinojumam pievienot pilnkrāsu attēlu JPEG formātā. Krāsu bitkartēm šis ir labākais saspiešanas formāts.

Lai E-pastam iespējotu krāsu skenēšanu, atlasiet cilni **E-mail (E-pasts)** un izvēlieties opciju *Output Color (Izvades krāsa)*. Atlasiet **Full Color (Pilnkrāsu)**.

**PIEZĪME:** *Maksimālā attēla izšķirtspēja krāsu attēliem ir 300x300 dpi.*

## <span id="page-37-0"></span>**WorkCentre produktivitātes palielināšana**

WorkCentre 4250/4260 Series ir jaudīga daudzfunkcionāla ierīce, kuras elegantajā sistēmā ir integrētas daudzas ciparu funkcijas. Tā ir paredzēta lielām darbgrupām dažādās ražošanas vidēs. Izmantojot šīs produktivitāti vairojošās funkcijas, jūs ar mazākiem līdzekļiem varat paveikt vairāk un pilnveidot savu darba procesu.

### **Ierīces pielāgošana**

Ierīci var iestatīt tā, lai tā atspoguļotu birojā notiekošos darba procesus. Piemēram, sākotnējā ekrānā, ko redzat, pienākot pie iekārtas, var tikt rādīts *Machine Status (Iekārtas statuss)*, *Job Status (Uzdevuma statuss)* vai arī kāds no *pakalpojumiem*. Katra pakalpojuma noklusējuma iestatījumus var iestatīt atbilstoši jūsu vajadzībām, piemēram, noklusējuma papīra paplāti, pielāgotas samazināšanas proporcijas un kopēšanu uz 2 pusēm, lai taupītu papīru. Lai izvērstu šīs opcijas, atveriet **Tools (Rīki)** un izvērsiet **Feature Defaults (Funkcijas noklusējuma iestatījumi)** un **Copy Service Settings (Kopēšanas pakalpojumu iestatījumi)**.

### **Tiešsaistes adrešu grāmata**

Adrešu grāmata kļūst ērti lietojama, kad jums ir izveidots pastāvīgo faksa vai pasta adresātu saraksts. Lietojiet šo funkciju, lai adrešu grāmatā ierakstītu informāciju par adresātu, piemēram, E-pasta adresi vai faksa numurus. Adrešu grāmatai reģistrētos adrešu numurus var izmantot arī kā ātrās numura sastādīšanas kodus.

Iekārta var atbalstīt gan uzņēmumu (LDAP), gan arī lokālo adrešu grāmatas, ja tās ir konfigurētas. Lokālo adrešu grāmatas var importēt no **.csv** faila. Lai šim failam piekļūtu, dodieties uz **Internet Services (Interneta pakalpojumi) > Properties (Rekvizīti) > Services (Pakalpojumi) > E-mail Settings (E-pasta iestatījumi)**.

### **Attālā administrēšana**

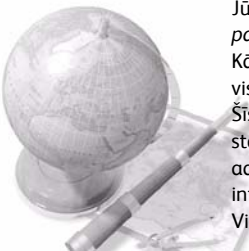

Jūsu daudzfunkcionālajai ierīcei ir sava *CentreWare interneta pakalpojumu* vietne. Šai vietnei varat piekļūt no Web pārlūkprogrammas. Kā lietotājs jūs no sava datora varat ērti iegūt informāciju par iekārtu un visiem uzdevumiem, kas uz to ir nosūtīti.

Šīs vietnes daudzajās cilnēs ir dažādas opcijas, kas ļauj novērtēt iekārtas statusu, tajā esošos datu nesējus, rindā veicamos uzdevumus un administratora iestatījumus. Izmantojot šo funkciju, jūs pat varat internetā nosūtīt drukāšanai gatavu uzdevumu.

Vienkārši atveriet Web pārlūkprogrammu un ievadiet šīs ierīces IP adresi.

## **Papīra dokumentu sūtīšana E-pasta veidā**

Skenētos dokumentus var sūtīt kā E-pasta pielikumus norādītam E-pasta adresātam vai adresātiem. E-pasta funkcijām var piekļūt, vadības panelī lietojot pogu **Services Home (Pakalpojumu sākums)** un displeja opciju **E-mail (E-pasts)**. Šī ir lieliska funkcija, ar kuras palīdzību varat skenēt dokumentus savām vajadzībām. Vienkārši atlasiet E-pasta funkciju, ievadiet savu E-pasta adresi un skenējiet dokumentu. Pēc neilga laika tas atradīsies jūsu E-pasta iesūtnē.

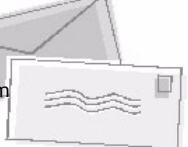

## **Ērta rīkošanās ar ierīces patēriņa priekšmetiem**

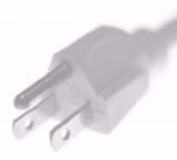

Patēriņa priekšmeti ir iekārtas vienības, kas ir jāpapildina vai jāmaina, piemēram, papīrs, skavas un daļas, kuras ir jāmaina lietotājam. Tādas daļas kā tonera kasetne un skavošanas kasetne ir jāmaina lietotājam, kas nozīmē, ka jūs varat šo priekšmetu nomainīt, neizsaucot Xerox klientu apkalpošanas pārstāvi. Tas lauj jums ietaupīt laiku.

### **Efektīvi dokumenti**

Iekārta nav tikai parasts printeris – jūs to varat lietot, lai drukātu un veidotu dokumentus, kas pielāgoti jūsu vajadzībām – prezentācijām, kā izdales materiālus, vai arī kā sapulces piezīmes.

Piemēram, *brošūru veidošanas* funkcija no sākotnējiem dokumentiem uz 1 vai 2 pusēm ļauj veidot brošūras vai vairāku lappušu kopijas. *Iesietos dokumentus* varat skenēt krāsās un nosūtīt sev, lietojot E-pastu, lai iekļautu tos savos elektroniskajos dokumentos. Prezentāciju pakotnes var veidot, lietojot funkciju *Multi-up*, un vēl daudz vairāk. Vienīgais ierobežojums ir jūsu iztēle.

## <span id="page-39-0"></span>**Problēmu novēršana**

Izvadītā dokumenta kvalitāti var ietekmēt dažādas situācijas. Lai panāktu optimālu iekārtas veiktspēju, ievērojiet Lietotāja rokasgrāmatā sniegtos norādījumus. Dokumentācija un kļūdu ziņojumi, kas tiek parādīti iekārtā, palīdz jums problēmu viegli atrast un novērst.

Dažas problēmas var novērst, ierīci izslēdzot un atkal to ieslēdzot. Pirms iekārtas ieslēgšanas nogaidiet aptuveni 20 sekundes. Ja pēc iekārtas atsāknēšanas problēma nav novērsta, skatiet kādu no tabulas sadaļām, lai identificētu risinājumus.

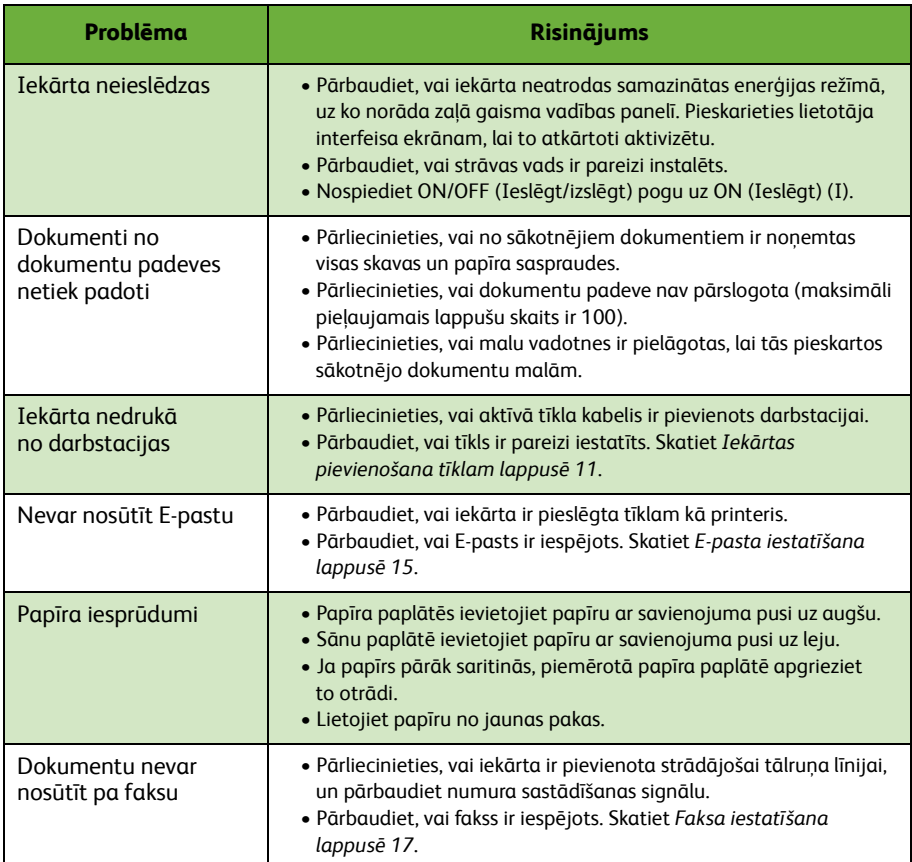

## **Papīra iesprūdumi**

Ekrānā tiek norādīta iesprūduma atrašanās vieta.

- Lai no papīra ceļa izņemtu papīru, izpildiet displejā redzamos norādījumus.
- Pārliecinieties, vai visas iesprūdumu tīrīšanas durtiņas un vāki ir atgriezti to pareizajā stāvoklī.

**PIEZĪME:** *Iesprūdumu tīrīšanas zonas var atšķirties atkarībā no jūsu iekārtas modeļa un konfigurācijas.*

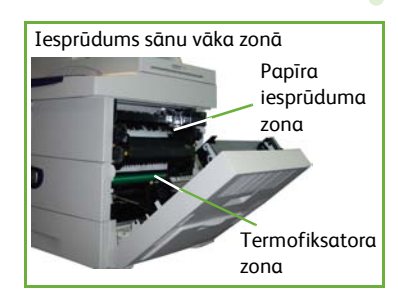

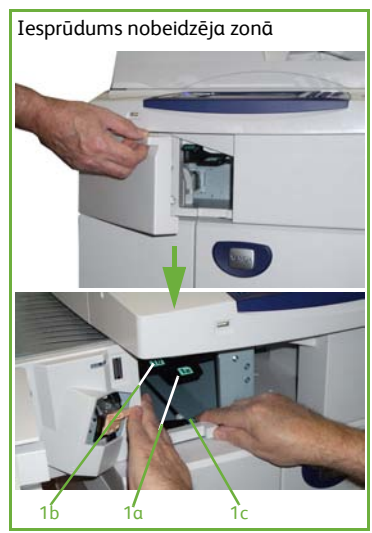

### **Dokumentu iesprūdumi**

Displejā tiek norādīts, kad dokuments ir iesprūdis.

• Izpildiet displejā redzamos norādījumus un saskaņā ar tiem no dokumentu padeves un dokumentu stikla noņemiet visus dokumentus. Zemāk redzamajā attēlā ir parādītas dokumentu padeves iesprūdumu tīrīšanas zonas.

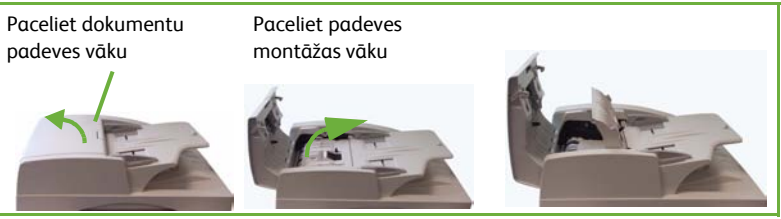

• Vēlreiz sakārtojiet dokumentus, lai būtu tādā pašā secībā kā darba sākumā, un ievietojiet tos dokumentu padevē. Lai atjaunotu uzdevuma integritāti, dokumenti automātiski tiek izlietoti atkārtoti.

Nolaidiet iesprūdumu tīrīšanas vāka turi

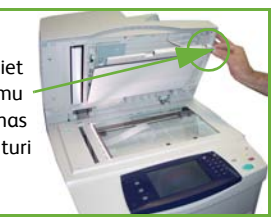

## <span id="page-42-0"></span>**Palīdzība**

Lietojot šo ierīci, jums vienmēr ir pieejama detalizēta un savlaicīga palīdzība. Palīdzības informācijai un padomiem jūs varat piekļūt no dažādiem avotiem.

## **Par ierīci**

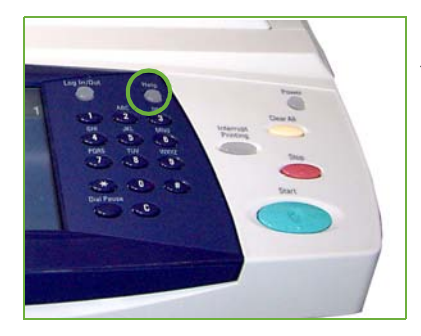

Lai piekļūtu tiešsaistes palīdzības ekrāniem, jebkurā laikā nospiediet **Help (Palīdzība)**. Ziņojumi, ekrāna norādījumi un grafika sniedz papildinformāciju.

## **Dokumentācija**

Lielākā daļa atbilžu uz jautājumiem ir atrodama dokumentācijā, kas iekļauta WorkCentre 4250/4260 Series kompaktdiskos. Jūs varat šiem dokumentiem piekļūt arī no vietnes www.xerox.com/support*.*

- *Lietotāja rokasgrāmata* iekļauti norādījumi un informācija par visām ierīces funkcijām.
- *Sistēmas administrēšanas rokasgrāmata* sniegti detalizēti norādījumi un informācija par iekārtas pievienošanu tīklam un izvēles funkciju instalēšanu.

### **Par drukas draiveri**

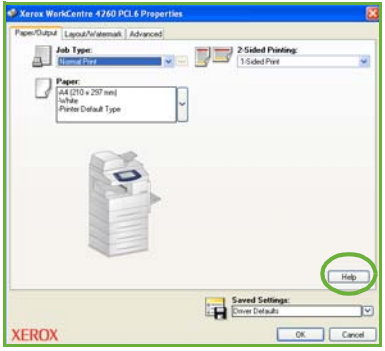

Printera draivera ekrānā noklikšķiniet uz **Help (Palīdzība)** vai datora tastatūrā nospiediet taustiņu [F1], lai iegūtu informāciju par printera draivera ekrānu.

## **Par CentreWare interneta pakalpojumiem**

Lai skatītu interneta pakalpojumu vietnes saturu, noklikšķiniet uz **Index (Rādītājs)**.

Lai atvērtu Xerox tiešsaistes atbalsta vietni, noklikšķiniet uz **Help (Palīdzība)**.

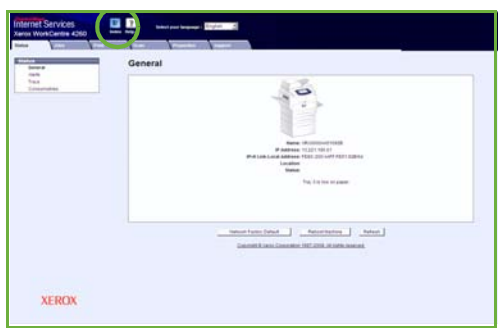

## <span id="page-44-0"></span>**Griničas vidējā laika nobīde**

### **http://wwp.greenwichmeantime.com/**

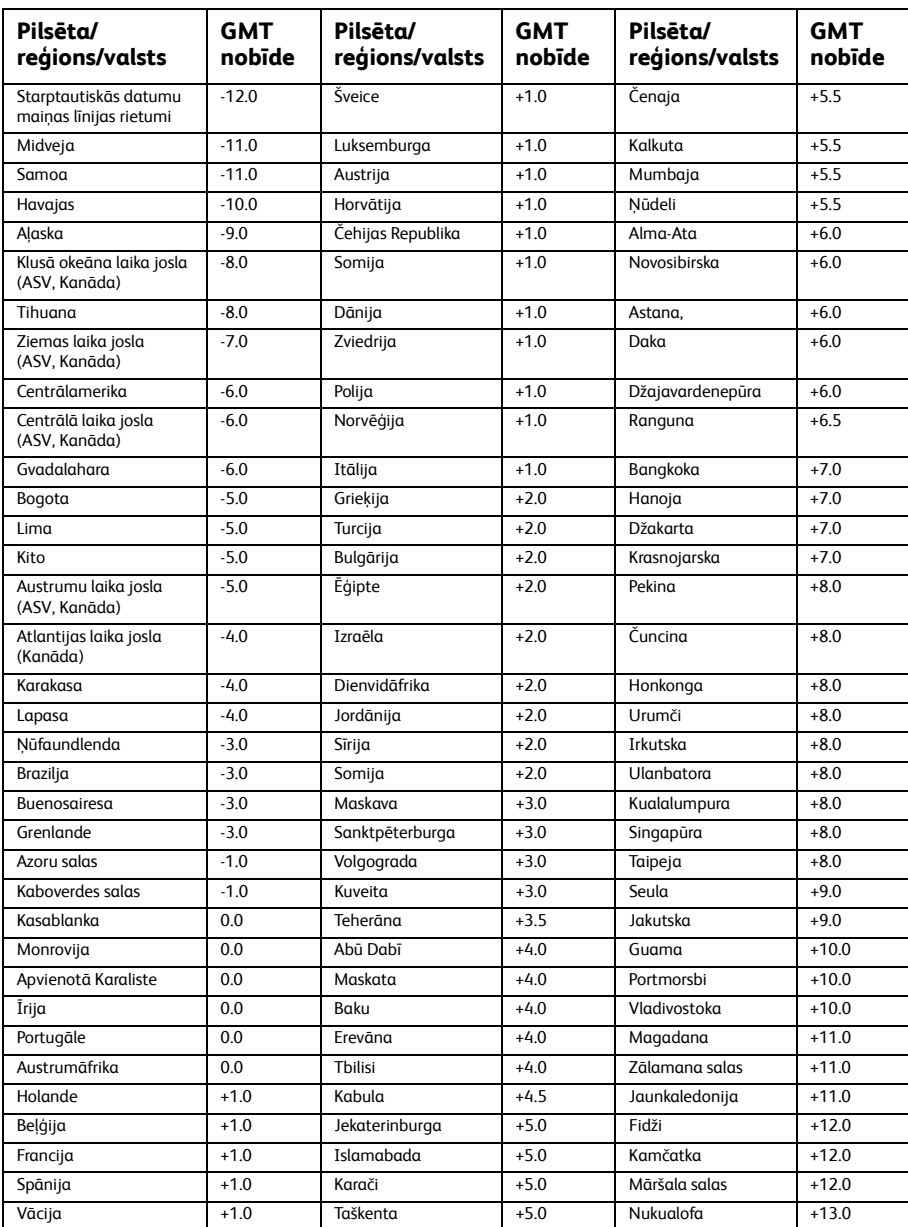

*42 ātras lietošanas rokasgrāmata*

 $\bullet$